## **PACC EOFFICE** ระบบสำนักงานอิเล็กทรอนิกส์ สำนักงาน ป.ป.ท.

## กำรเข้ำสู่ระบบ

การเข้าสู่ระบบสำนักงานอิเล็กทรอนิกส์ ให้พิมพ์ URL : eoffice.pacc.go.th ที่ browser (firefox,ie,chrome) ที ่ใชง้ำน จะปรำกฏหน้ำจอกำรเข้ำสู่ระบบ ดังรูป 1.1

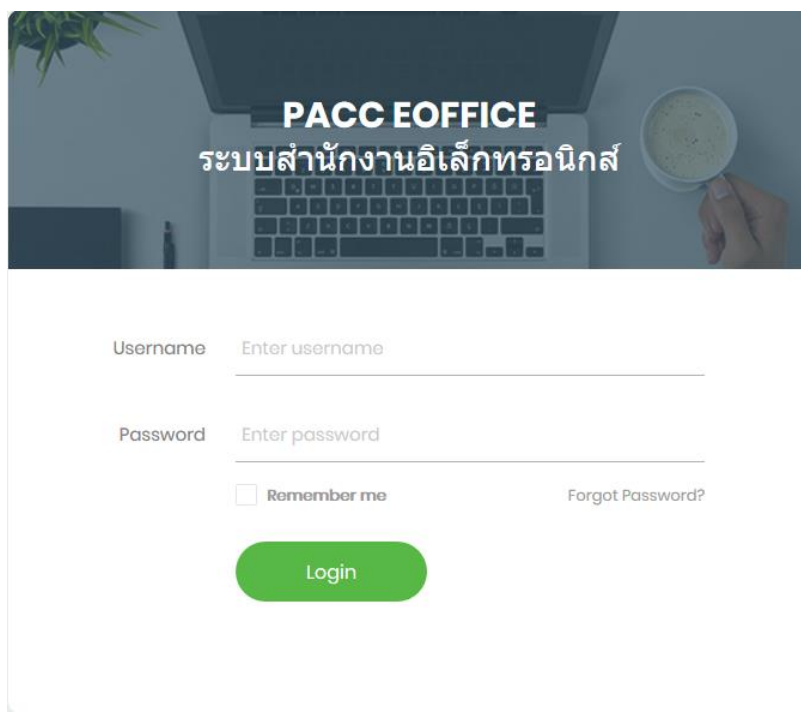

รูป 1.1

ทำการป้อน username และ password เพื่อเข้าสู่ระบบ ซึ่ง username ใช้ username จาก e-mail ที่ใช้งาน (e-mail ของสำนักงาน ป.ป.ท.) เช่น nattha.w@pacc.go.th จะมี username เป็น nattha.w และ password เริ่มต้น ให้ใช้รหัสผ่านเป็น *pacc1234* (สามารถเปลี่ยนรหัสผ่านได้ เมื่อ login เข้าสู่ระบบ) ดังรูป 1.2

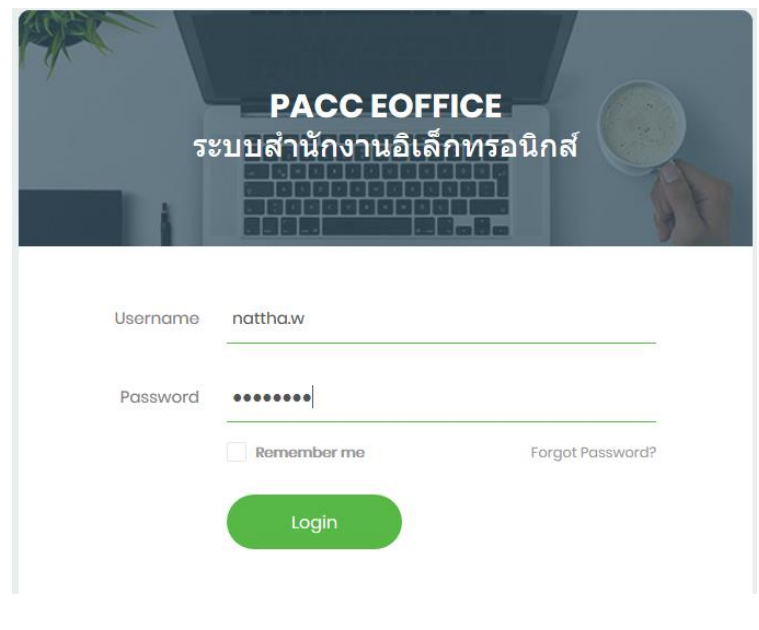

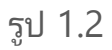

เมือ่ เขำ้สรู่ ะบบ จะปรำกฏหน้ำจอหลักของระบบ ดังรูป 1.3

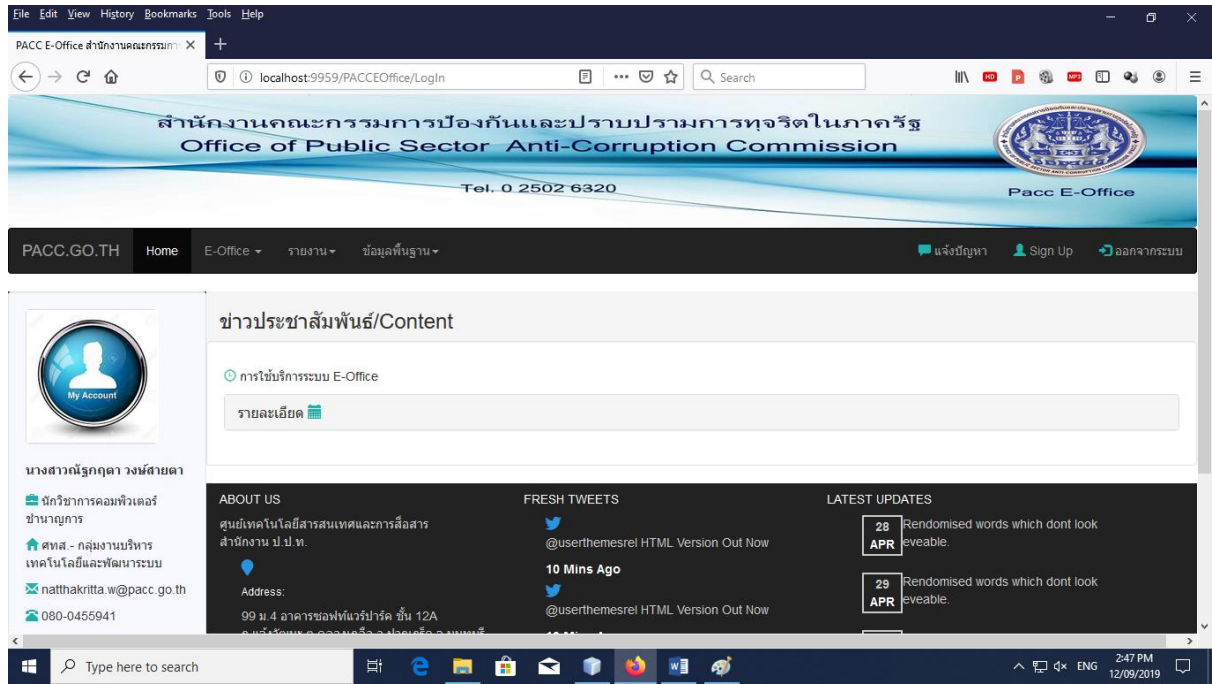

รูป 1.3

ี ข้อมูลในแถบด้านซ้ายมือ จะเป็นข้อมู<sup>่</sup>ลของผู้ใช้งาน หากต้องการเปลี่ยนรหัสผ่าน ์ให้คลิกที่ปุ่ม "เปลี่ยนรหัสผ่าน″ ดังรูป 1.4

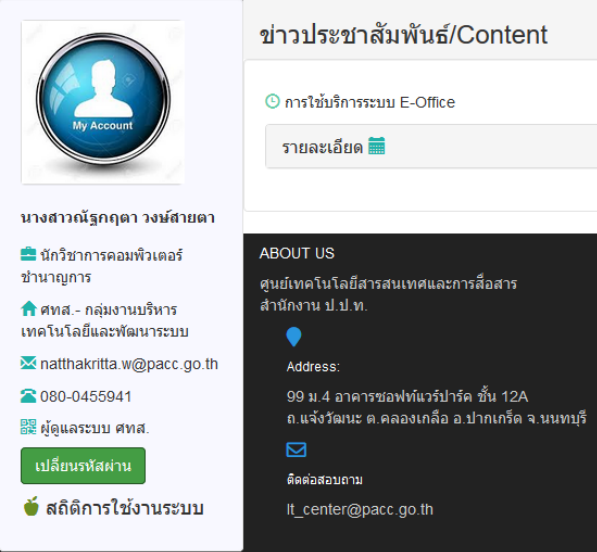

รูป 1.4

ี เมื่อคลิกปุ่ม "เปลี่ยนรหัสผ่าน" จะปรากฏช่องรับข้อมูล ดังรูป 1.5 ให้ทำการป้อน รหัสผ่านใหม่ที่ต้องการตั้งค่า ดังรูป 1.6 แล้วกดปุ่ม "ยืนยัน″ เพื่อบันทึกรหัสผ่านที่ทำการ เปลีย่ นแปลง

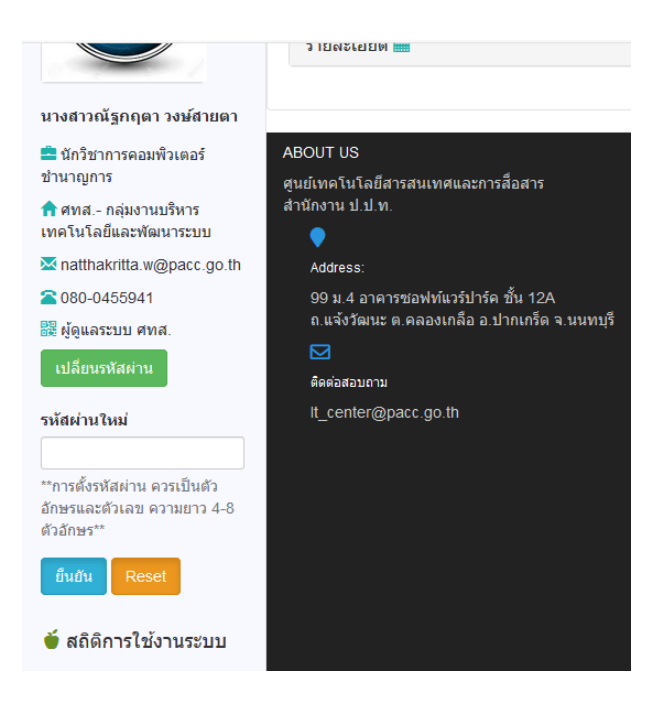

รูป 1.5

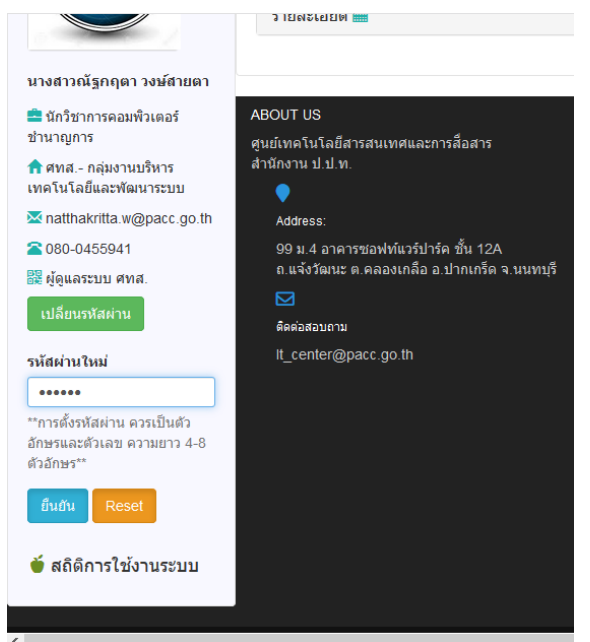

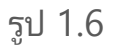

ี่ เมื่อกดปุ่มยืนยัน จะปรากฏข้อความ "แก้ไขรหัสผ่านสำเร็จ" ดังรูป 1.7 รหัสผ่าน ในการใช้งานครั้งต่อไป จะถูกเปลี่ยนเป็นค่ารหัสผ่านใหม่ตามที่กำหนด

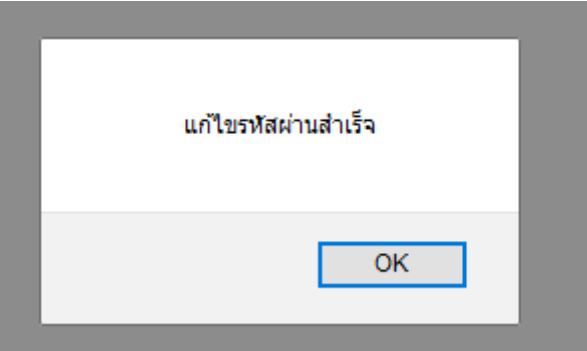

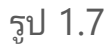

หากต้องการออกจากระบบ ให้คลิกที่ "ออกจากระบบ" บนแถบเมนูด้านขวามือ ดังรูป 1.8 และจะปรำกฏข้อควำมแจ้งเตือนกำรออกจำกระบบ ดังรูป 1.9

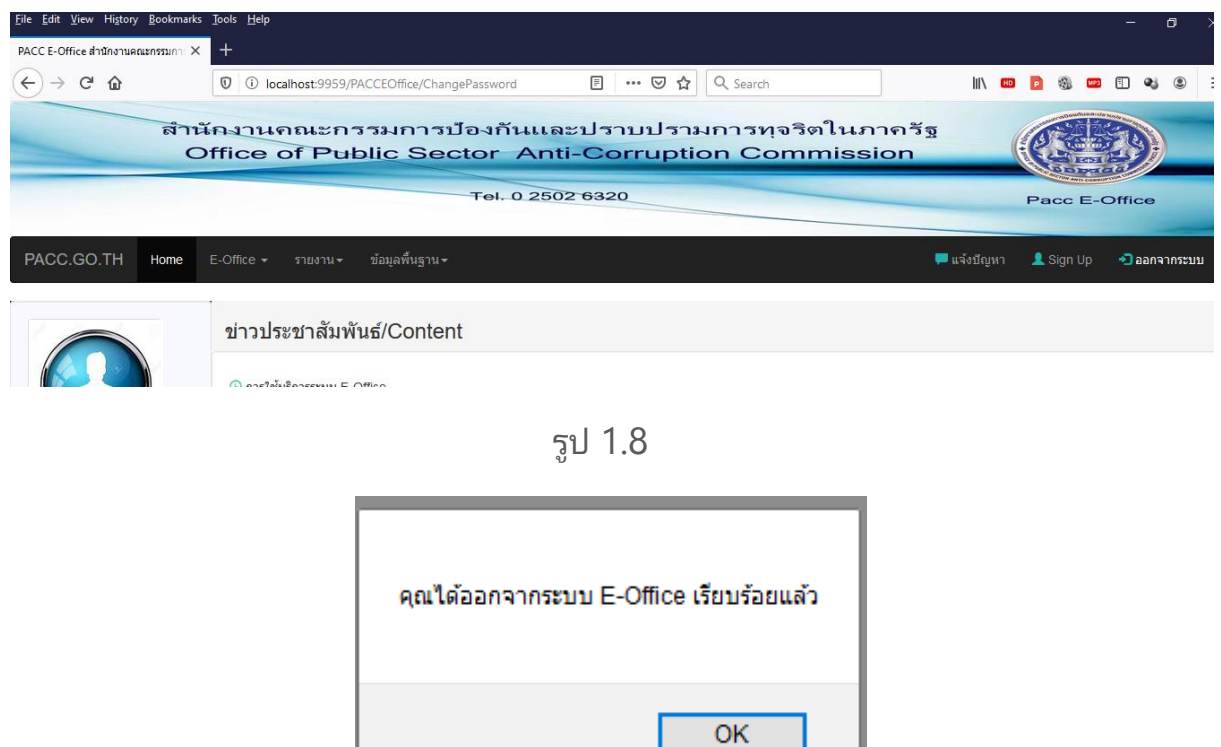

รูป 1.9

\*\*หำกป้อน username และ password แล้วปรำกฏข้อควำมแจ้งเตือนดังรูป 1.10 อำจเกิดจำกสำเหตุ ดงันี ้

- 1. ไม่มี user ในระบบ หรือ user ถูกระงับใช้งาน ให้ประสานงาน ศทส.
- 2. ป้อน username หรือ password ไม่ถูกต้อง

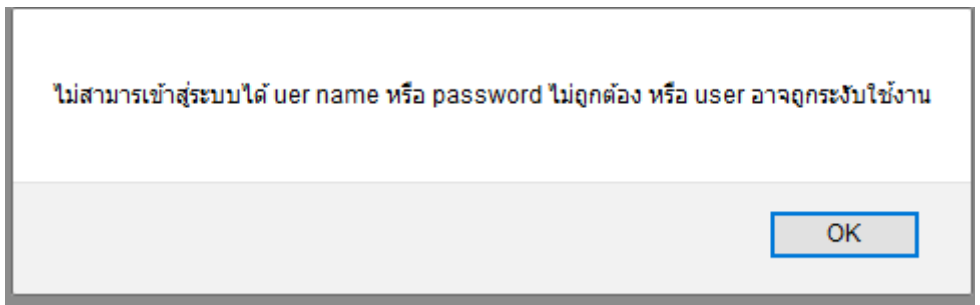

รูป 1.10